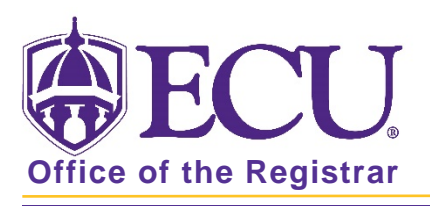

## How to Add a Student Registration Permit-Override in Banner 9

Adding a Permit gives a student the ability to add a course themselves (or to be added Banner 9 Admin Pages) when a restriction is in place that would otherwise stop them. Review the documents How to View Schedule Restrictions in Banner 9 and How to View Prerequisite and Test Score Restrictions in Banner 9 to determine which restrictions a course has.

- 1. Log in to Banner 9 Admin Pages.
- 2. In the search box, enter Student Registration Permit-Override or SFASRPO.
- 3. Enter the Banner ID and Term in the search screen.

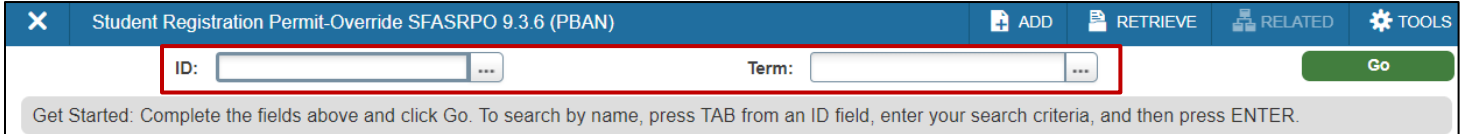

4. Click the Go button to find the record. **Signal** Go

There are 2 Sections on this form:

- Student Permits and Overrides
- Student Schedule

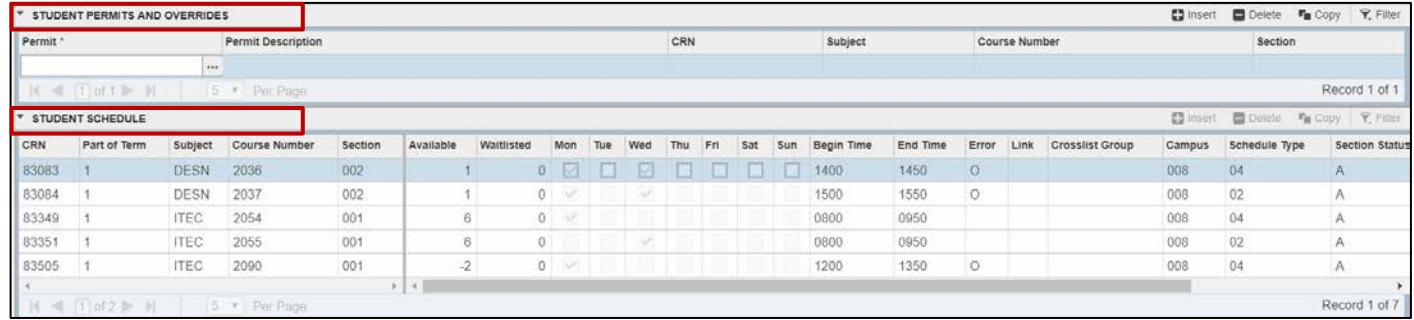

5. In the Permit field enter the Permit. If one or more permits already exists, click the insert button to add another row.  $\blacksquare$  Insert

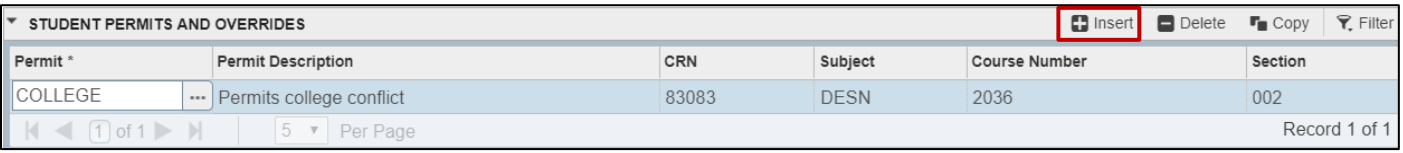

- 6. Use the lookup button to search for the Permit
- 7. Select the appropriate permit and click OK.

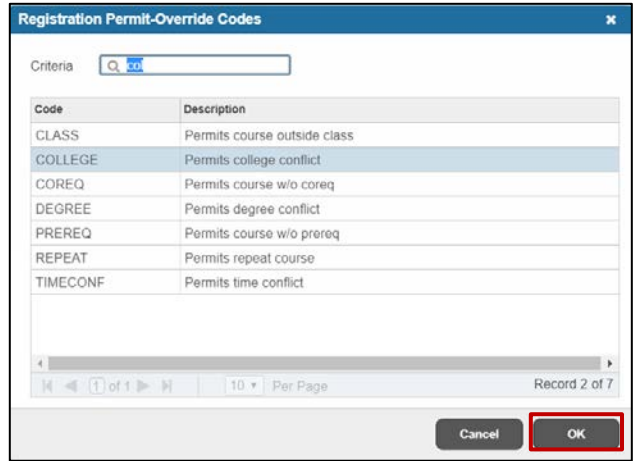

8. If you know the CRN of the course/section enter it in the CRN field. If not, use the look up button to search for the correct section. Each override/permit must be assigned to a specific CRN.

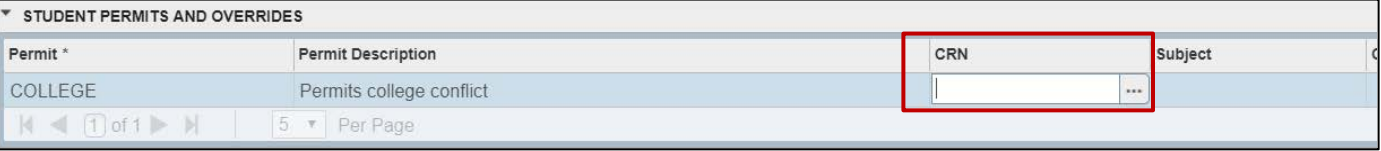

- 9. Click the Save button to save the permit. SAVE
- 10. The student can now register (or be registered) for the course even though the restriction would have stopped them before. Enter Multiple permits if a course has multiple restrictions.